本文档只针对北京星光莱特电子有限公司生产的 **LT-320** 新型触摸式控制屏做操作说明,部 分相关设置使用附带的 **LC** 灯光控制软件。**LC** 详细操作请参软件相关使用说明。

## LT-320 触摸式控制屏

使用说明

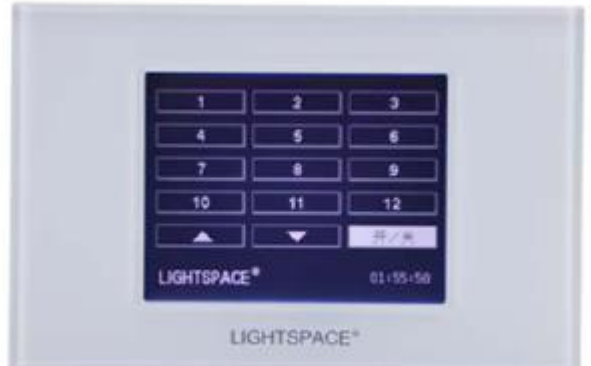

北京星光莱特电子有限公司 **BEIJING STARLIGHT ELECTRONICS CO.,LTD** 北京市大兴区西红门镇金盛大街 **2** 号院 **18** 号楼 **3** 层 **100076 http://www.lightspace.com.cn**

新的 LT-320 触摸式控制屏基于 LC 软件编程, 通过 PC 软件实现电脑对终端 设备和触摸屏的设置。对终端设备的设置包括: 地址设置, 区域设置, 亮度设置, 场景保存和场景检查。对触摸屏的设置包括: 按键设置,定时设置,天文时间。 使用 LC 控制软件将更加快捷方便的赋予触摸屏更加强大的功能。

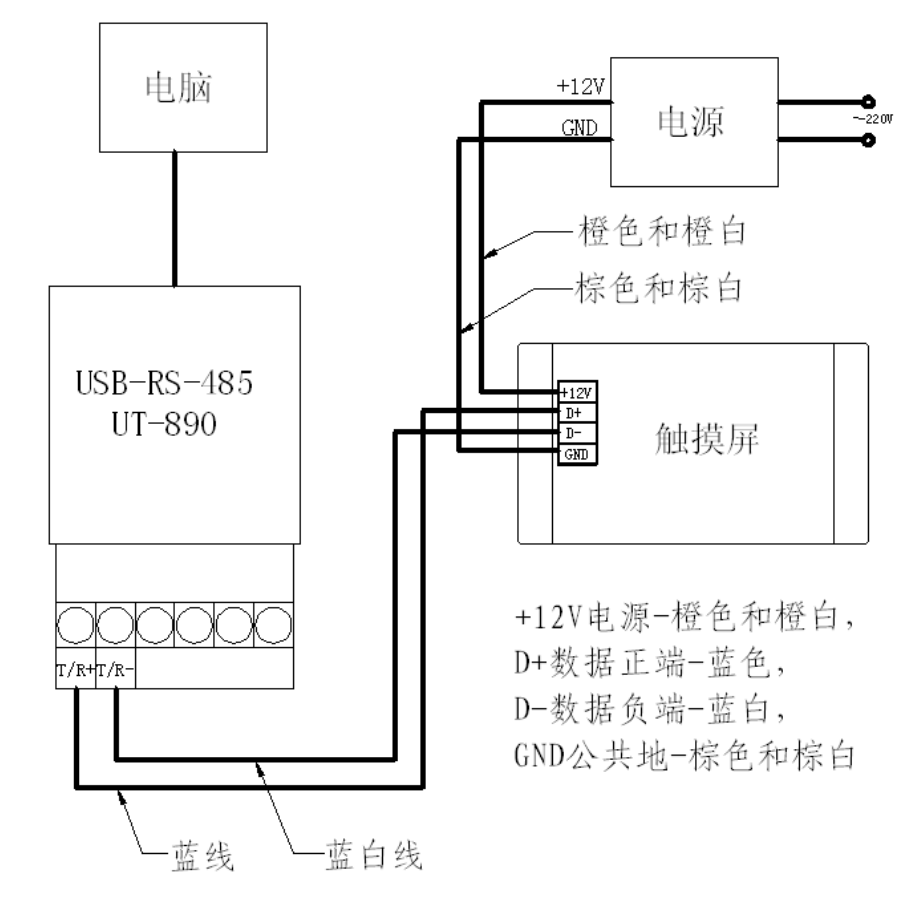

一. 接线示意图:(接线之前,先给 USB-RS-485 安装驱动程序,见光盘)

注意线序, 切勿接反。

接通电源,进入初始画面如下:

| ๋พพพพพพพพพพพพพพพพพพพพพพ                | ํ๛๛๛๛๛๛๛๛๛๛๛๛๛๛๛๛๛๛๛๛๛๛๛๛           |                                         |
|----------------------------------------|-------------------------------------|-----------------------------------------|
| ังงงงงงงงงงงงงงงงงงงงงงงงงงงงงงงงงงง   | ันนนนนนนนนนนนนนนนนนนนนนนนนนนนนนั    | ิงของออกจองออกจองออกจองออกจองออกจองออกจ |
| ันนนนนนนนนนนนนนนนนนนนนนนนนนนนนั        | <u>www.www.www.www.www.www.www.</u> | www.www.www.www.www.www.www.ww          |
| ังงงงงงงงงงงงงงงงงงงงงงงงงงงงงงงงงงงงง |                                     |                                         |
|                                        |                                     | 开/关                                     |
| $_{\mbox{\small\bf LIGHTSPACE}}$ @     |                                     | 10:12:10                                |

二. 点击屏幕左下角的"LIGHTSPACE",进入输入密码画面,输入正确密码(默认为 1665) 后,按"确定"后,进入"主菜单"画面。

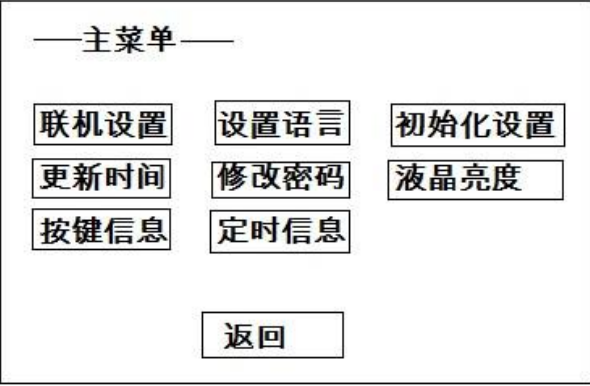

1. 联机设置

点击"联机设置"菜单,液晶屏显示如下界面,只有在此界面下方可使用 LC 软件对触摸 屏进行有效编程。点击"返回"回到上级菜单。

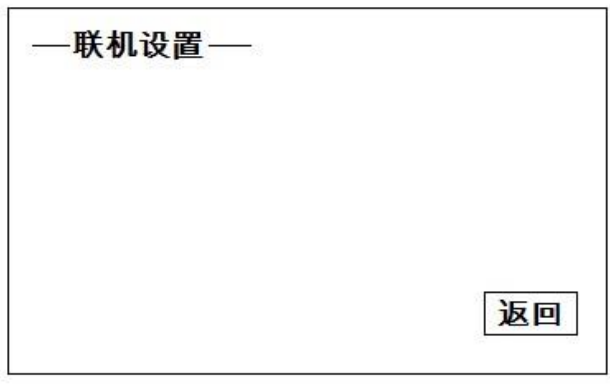

2.设置语言

点击"设置语言"菜单,触摸屏提供中英文两种语言选择,点击选中任一种语言,该语种背 景反白,则设置成功。点击"返回"键回到上级菜单。

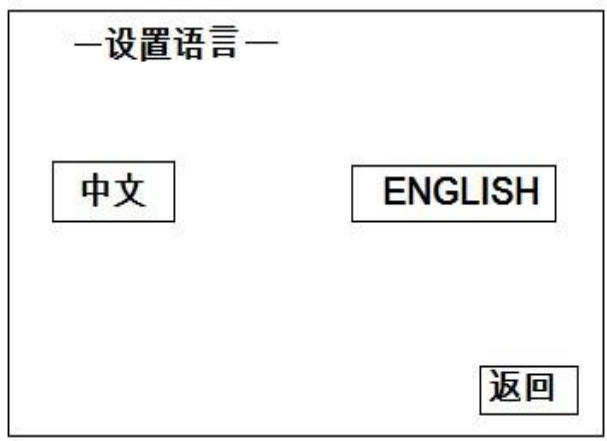

3.初始化设置

点击"初始化设置"菜单,触摸屏界面如下, 初始化设置将使触摸屏当前的一切设置丢失, 返回到出厂状态,请慎重操作。点击"返回"键回到上级菜单。

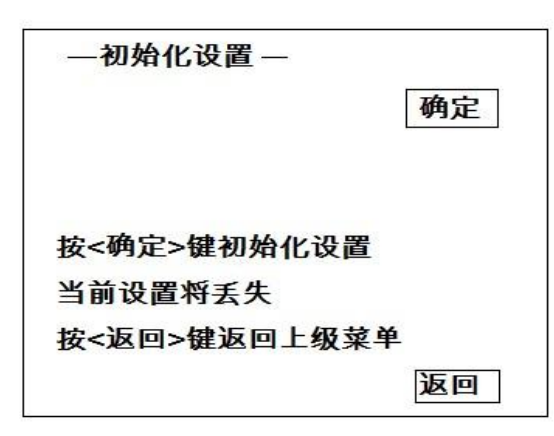

4.更新时间

点击"更新时间"菜单,触摸上下箭头更改年,月,日,星期及时间值,按"确定"键确认 更改。点击"返回"键回到上级菜单。

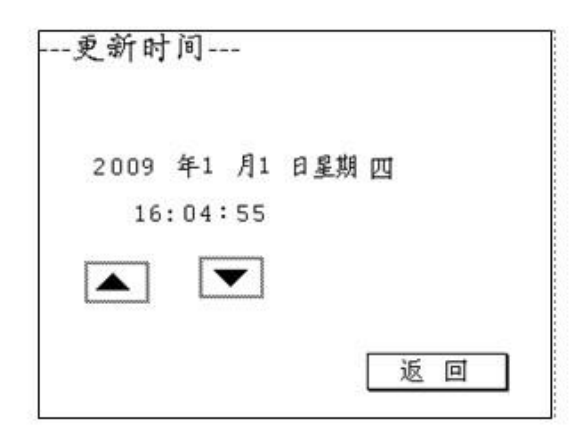

5.修改密码

点击"修改密码"菜单,进入修改密码菜单,按照提示设定四位新密码,设置好后点击"确 定"键。放弃修改请点击"取消"。点击"返回"键回到上级菜单。

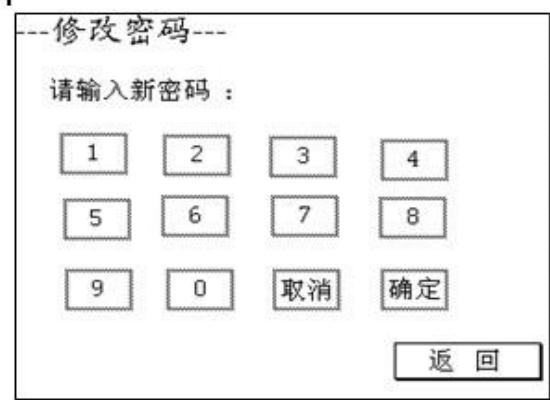

6.液晶亮度

点击"液晶亮度"菜单,进入液晶亮度设置菜单,点击上下箭头改变亮度。点击"返回"键 回到上级菜单。

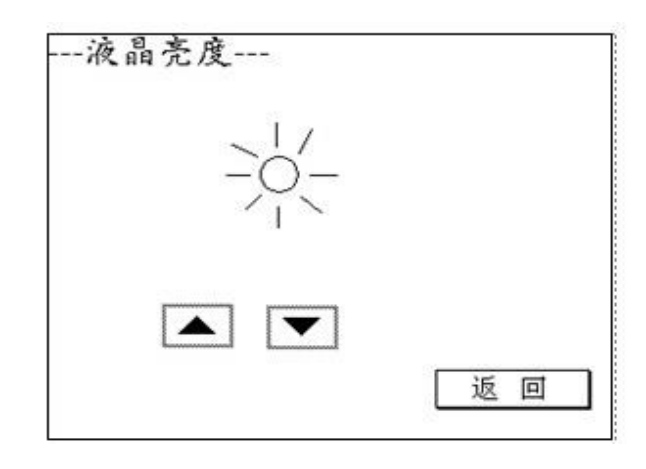

7.按键信息

点击"按键信息",通过上下箭头来查看触摸屏当前触摸屏上 1-15 号按键的信息。点击"返 回"键回到上级菜单。

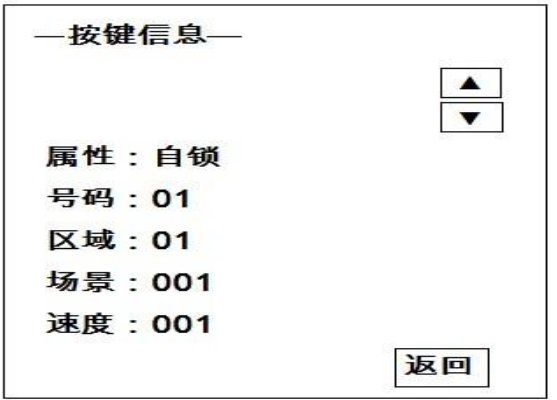

8.定时信息

点击"定时信息",通过上下箭头来查看触摸屏当前触摸屏上 1-10 号定时的信息。点击"返 回"键回到上级菜单。

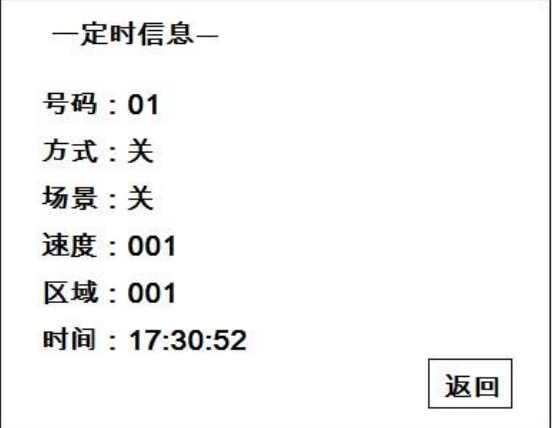

LIGHTSPACE 2000 DIF-320 触摸式控制屏

三、LC 软件中触摸屏的相关设置

LC 软件中,触摸屏设置的主界面如下:

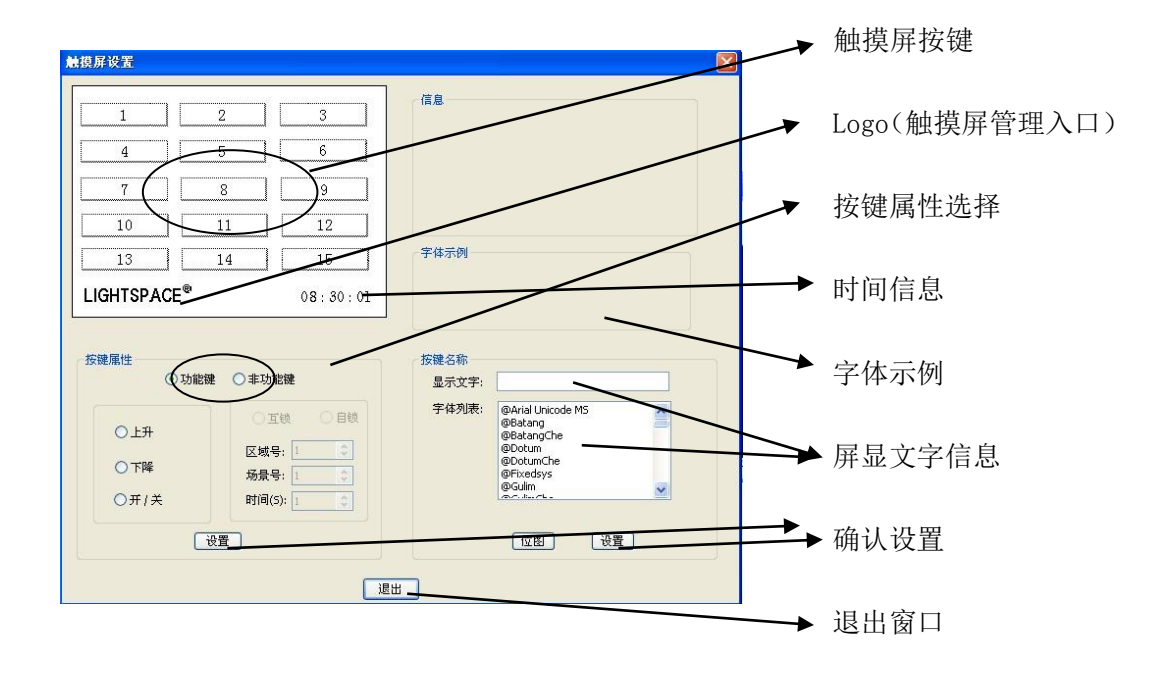

触摸屏通电后的主画面中,触摸 Lightspace 的 Logo 图标可以进入密码菜单,输入正确 的密码后可以进行各项参数的设定。LC 对触摸屏的设置必须使触摸屏处于联机状态下:触 摸屏上电后触摸 Logo 标志, 输入管理密码, 进入主菜单, 触摸"联机设置"。

1:设置中文信息显示

新一代的 LT320 触摸式控制屏可以自定义显示信息,从而摆脱了枯燥的单纯数字,设计 更加人性化。

在触摸屏设置窗口左上的模拟框内点选一个按键,然后在右下侧按键名称框中的显示文 字输入文本"走廊灯",在字体列表中选择比如"宋体",此时可实时在上方的字体示例框中 预览到设置效果,点击右下方的设置按钮,可以看到左上方的模拟按钮上出现设置的中文字 体。

重复上述步骤可完成其他按键的自定义信息显示。比如我们可以做类似如下的设置:

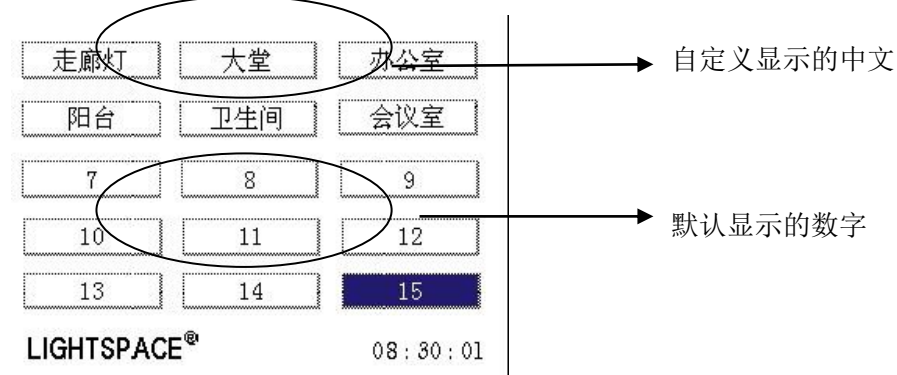

2:按键属性的设置

触摸屏上按键的作用可以自定义,分为功能键和非功能键。功能键包括控制当前场景亮 度的上升/下降键和开/关键,用来调节当前场景亮度的升/降或者控制当前场景的开/关,只 对当前场景起作用(非功能键可以设置多个)。非功能键指用来设置可参与自锁(区域)和 互锁(场景)的在某时间内调用某区域内某场景到当前。

需要说明的是,触摸屏的按键实际上分为两种工作模式:场景和区域,对应非功能属性 中的互锁和自锁。在按键归属不同的属性组时,触摸屏对触摸该按键时的响应也不尽相同。

这里注意区分自锁和互锁的概念。自锁的的按键只关注自身的功能的实现,对其它的按 键没有影响。而参与互锁的按键(通常在某些关系上有互斥,比如同一区域的不同场景不可 能同时出现)在同一时刻只能有一个按键起作用,即该键起作用的同时会屏蔽掉同在互锁组 的其他按键的输出。

一般情况下,不可调光的灯具可设置为自锁(区域),而可调光的灯具可以编制不同的 场景到某个区域形成互锁(场景)关系。比如我们在上面步骤中设置走廊灯、大堂、办公室、 阳台、卫生间、会议室都为自锁,而 7-15 号按键编为互锁组的话,我们可以按"走廊灯" 点亮走廊灯,按"大堂"点亮大堂灯……按"会议室"点亮会议室里的灯,而且这些操作好 像是没有关系的,即开哪些灯和关哪些灯是可以随意调整组合的。反之,7-15 号的按键中, 同时只能有一个反白显示的,即当前工作的按键,一旦你去触摸这组按键中的其它任一个, 那个按键反白的同时,会把之前的那个按键关闭掉。

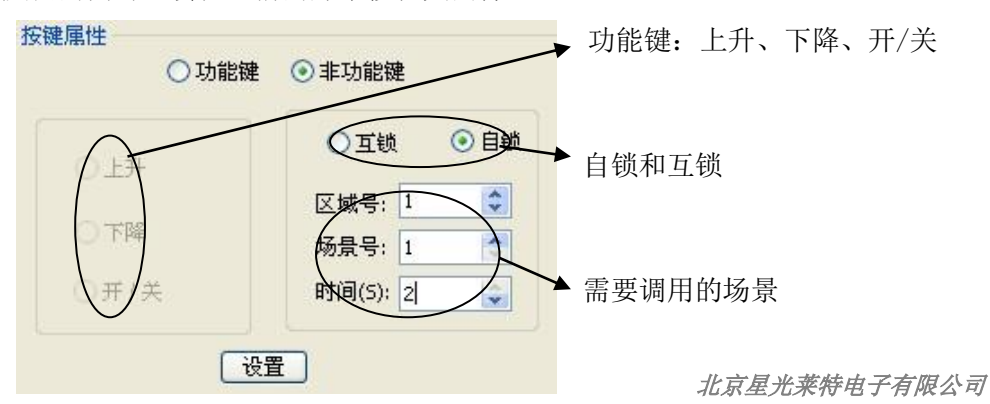

## LIGHTSPACE 2000 DIF-320 触摸式控制屏

比如我们设置的区域 1 内的场景 1 是走廊灯亮度在 2s 内到达 80%,那么这样来设置触 摸屏上"走廊灯"的功能:点选模拟框内的"走廊灯",选中单选按键"非功能键",选中"自 锁"按钮,在区域号、场景号、时间的文本框内输入对应的信息,点击设置完成。

-> 2009年12月2日 16时:44分:53秒 按键属性设置成功, 非功能键, 自锁, 区域号:1 场景号:1, 时间:2 重复上述步骤完成其他功能键和非功能键的设置。

3:定时设置

定时设置就是通过对系统时钟进行定时设置,使灯光场景受时钟控制,实现灯光系统的 自动管理。一次定时为一个"事件",一共可定义 10 个事件。每个"事件"又可有多种定 时模式:一次定时、每天定时、双休日除外、自定义。

◎一次定时:"事件"运行一次后,系统自动将"事件"清除。

◎每天定时:系统将"事件"每天运行一次。

◎双休日除外:除双休日外系统将"事件"每天运行一次。

◎自定义:什么时间不运行"事件"可自行定义。

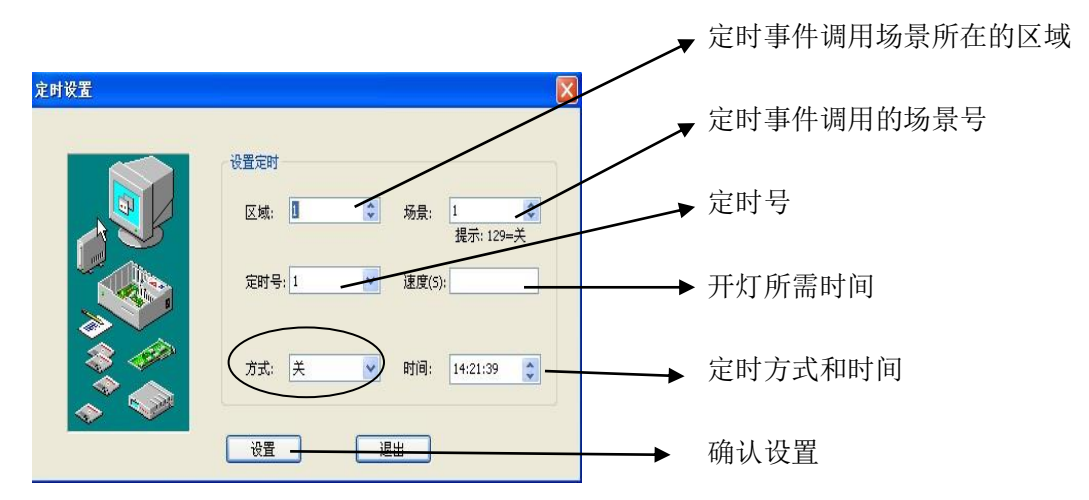

需要注意的是,如果要做关闭某个区域场景的定时事件,需要把场景号调至 129。设置成 功以后, LC 给出如下提示信息:

2009年12月2日 17时:3分:18秒 定时设置:发送2成功: 速度: 时间:16:49:42

做定时设置时触摸屏必须处于联机状态下,成功之后可以在触摸屏端看到相应信息反馈。 STEP4: 天文时钟设置

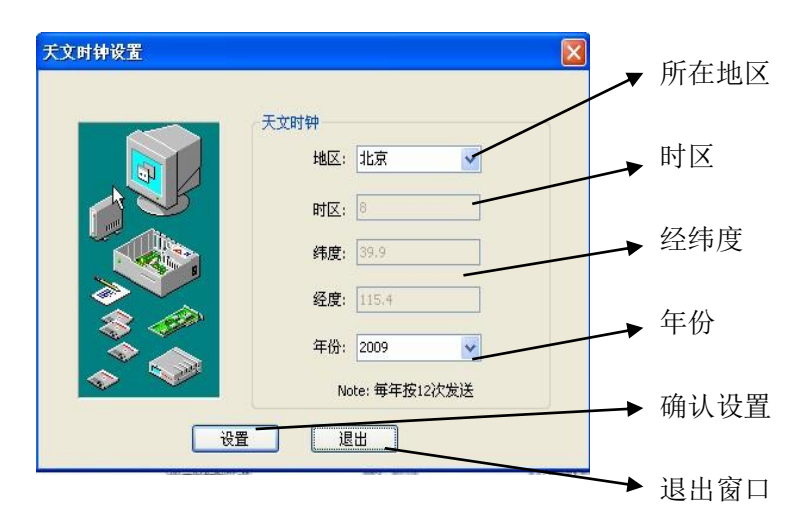

选择所在地地区和当前年份,点击设置,当前年份便被会分 12 次发送天文时钟。根据天文 时钟,可实现触摸屏对设备终端的自动管理,比如我们设置在每天日出(日落)前(后)N 分钟自动打开或关闭某组灯光。

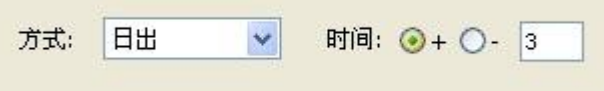

LT-320 单色触摸屏用户手册 2013 年第一版

北京星光莱特电子有限公司

星光莱特公司版权所有 如有改动,恕不事先通知

BEIJING STARLIGHT ELECTRONICS CO.,LTD

北京市大兴区西红门镇金盛大街 2 号院 18 号楼 3 层 100076 电话:010-60259548 60259546 传真:010-60259757 E-mail:mail@lightspace.com.cn http://www.lightspace.com.cn 如需技术支持,请与我公司联系